[www.reveal-sound.com](http://www.reveal-sound.com)

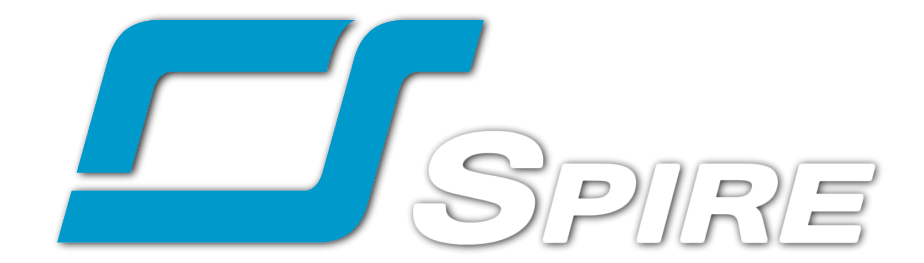

# **Handbuch**

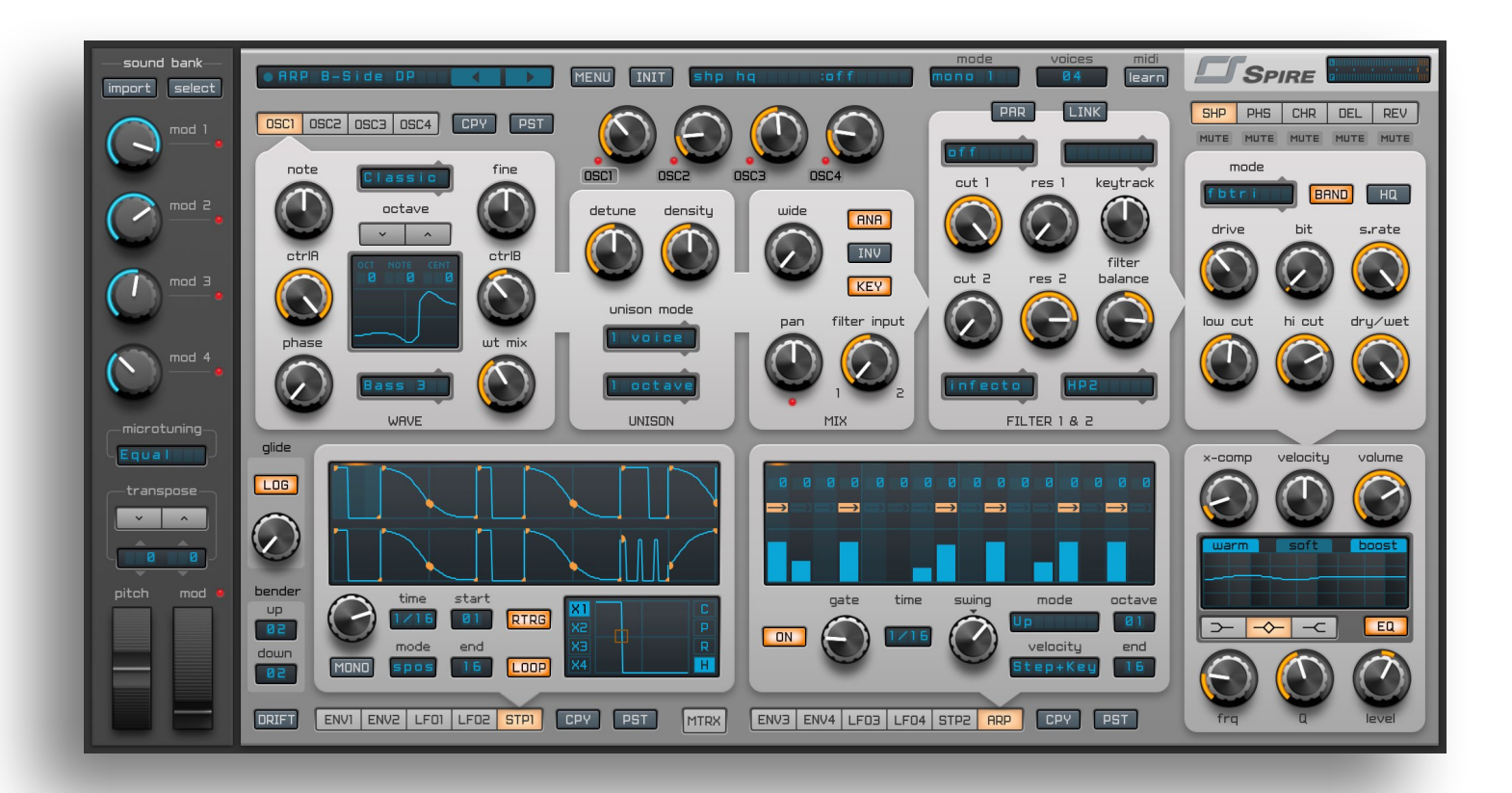

### **Einleitung**

Spire ist ein polyphonischer Software-Synthesizer, der eine leistungsstarke Klangmodulation mit einer flexiblen Architektur und einer grafischen Oberfläche mit unvergleichbarer Benutzbarkeit kombiniert. Spire verkörpert das Beste aus beiden Welten von Software- und Hardware-Synthesizern. Dieses Handbuch soll Ihnen helfen, das Beste aus Spire herauszuholen.

### **Aktivierung**

Um Ihre Kopie von Spire zu aktivieren, klicken Sie in der Spire-Benutzeroberfläche auf **Menu**, **Register**, und geben Sie dann den Speicherort der Aktivierungsdatei **spire.lic** an, die Ihnen per E-Mail nach dem Kauf von Spire zugeschickt worden ist.

### **Deaktivierung**

Um die Aktivierung aufzuheben, klicken Sie auf **MENU**, **Unregister**. Dadurch wird die Lizenzdatei in den Papierkorb verschoben.

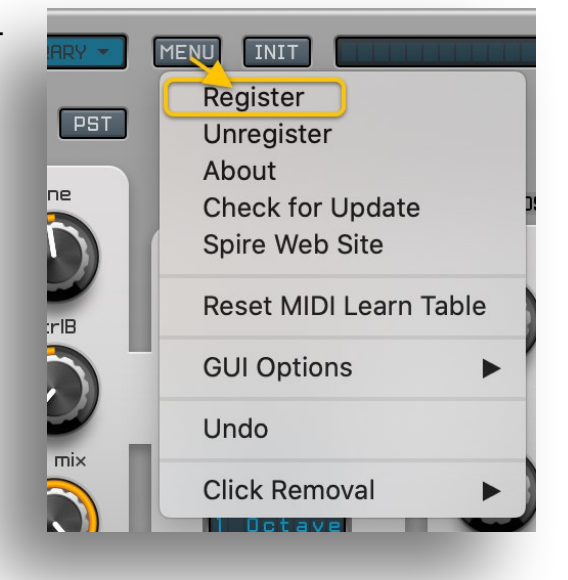

Alternativ können Sie die Lizenzdatei **comm\_spire.lic** auch manuell löschen. Die datei befindet sich in folgendem Ordner:

MacOS: **/Benutzer/<Benutzername>/Library/Application Support/RevealSound/**

Windows: **/Benutzer/<Benutzername>/AppData/Roaming/RevealSound/**

### **Tipps zur Bedienung**

Verwenden Sie Shift + Linke Maustaste, um die Drehregler und Schieberegler feiner einzustellen. Verwenden Sie einen Doppelklick, oder Cmd/Strg + Linke Maustaste, um einen Drehregler oder Schieberegler auf seine ursprüngliche Position zurückzusetzen.

### **Der Preset-Manager**

Klicken Sie auf den Preset-Namen in der grafischen Anzeige in der oberen Leiste um den Preset-Manager zu öffnen oder zu schließen.

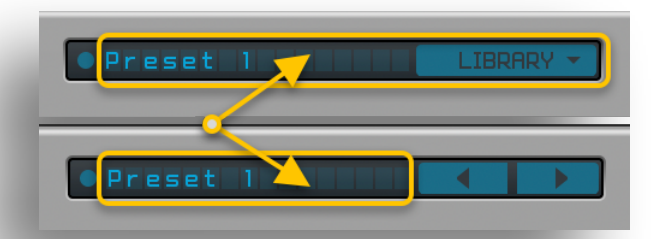

### Übersicht

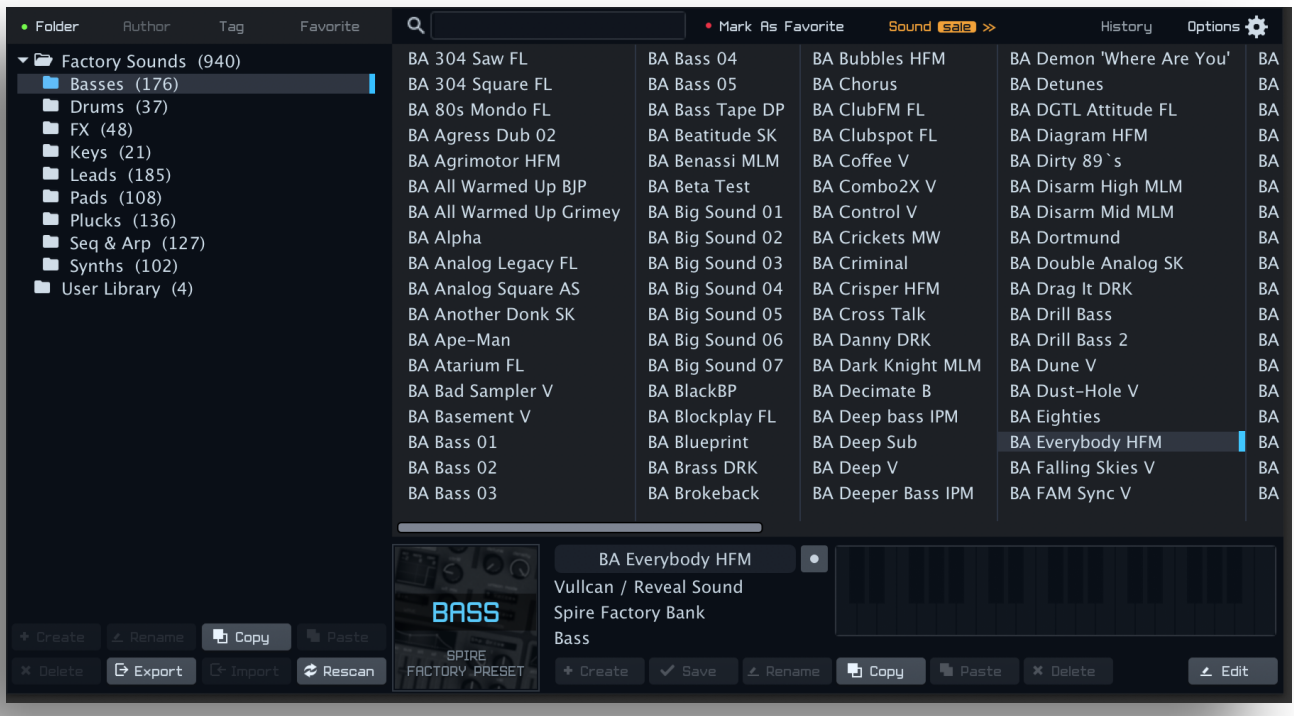

Im linken Bereich werden die Ordner mit Presets angezeigt, sortiert nach Autor, Tags oder Favoriten.

Im rechten Bereich werden die Presets selbst angezeigt.

Mit einem Klick auf die **History**-Schaltfläche können Sie das Fenster mit den zuvor verwendeten Presets öffnen oder schließen.

Sie können die Presets entweder mit den Cursor-Tasten oder mit einem Mausklick anwählen. Außerdem ist es möglich die Presets über einen externen MIDI-Controller anzuwählen. Um diese Funktion zuzuweisen, verwenden Sie die **MIDI learn** Funktion und klicken Sie auf die Schaltfläche zum Auswählen der Presets in der oberen Leiste, und bewegen Sie dann das Bedienelement Ihres MIDI-Controllers dem Sie die Preset-Auswahl zuweisen möchten.

### Linke obere Leiste

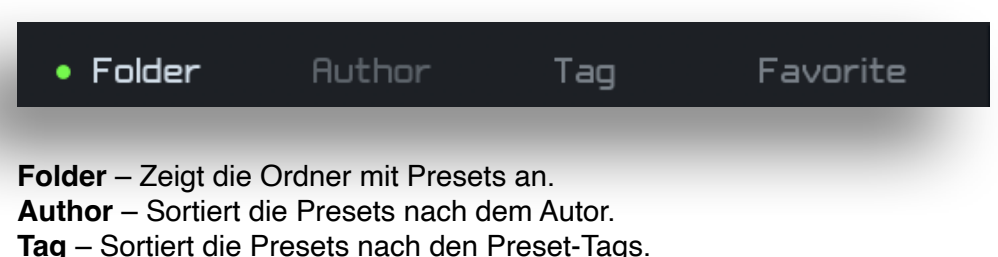

**Favorite** – Zeigt Ihre Favoriten an.

### Linke untere Leiste

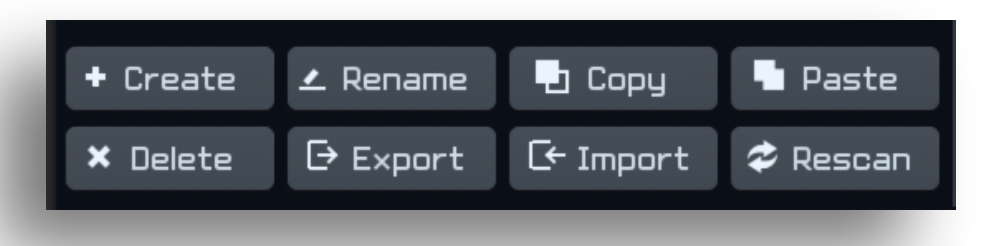

**Create** – Erzeugt einen neuen Ordner.

**Rename** – Benennt den ausgewählten Ordner um.

**Copy** – Kopiert den ausgewählten Ordner in die Zwischenablage.

**Paste** – Fügt den Ordner aus der Zwischenablage ein.

**Delete** – Entfernt den ausgewählten Ordner.

**Export** – Exportiert den ausgewählten Ordner mit Unterordnern in eine Datei.

**Import** – Importiert eine Datei mit Ordnern mit Presets. Sie können auch einzelne Presets (\*.**spf**) oder Soundbanks (\*.**sbf**) im alten Format importieren.

**Rescan** – Erzeugt die Preset-Datenbank neu, falls die Preset- und Ordner-Anzeige nicht zufriedenstellend ist.

#### Rechte obere Leiste

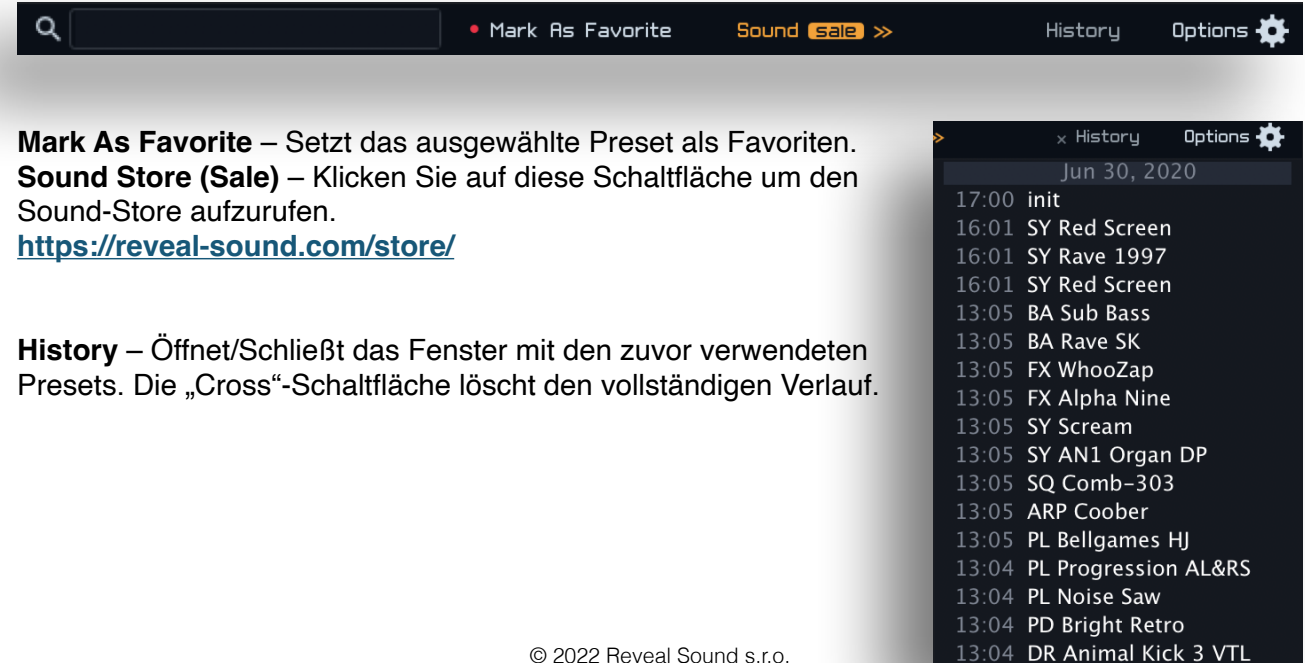

#### **Options** – Öffnet das Fenster mit den erweiterten Einstellungen.

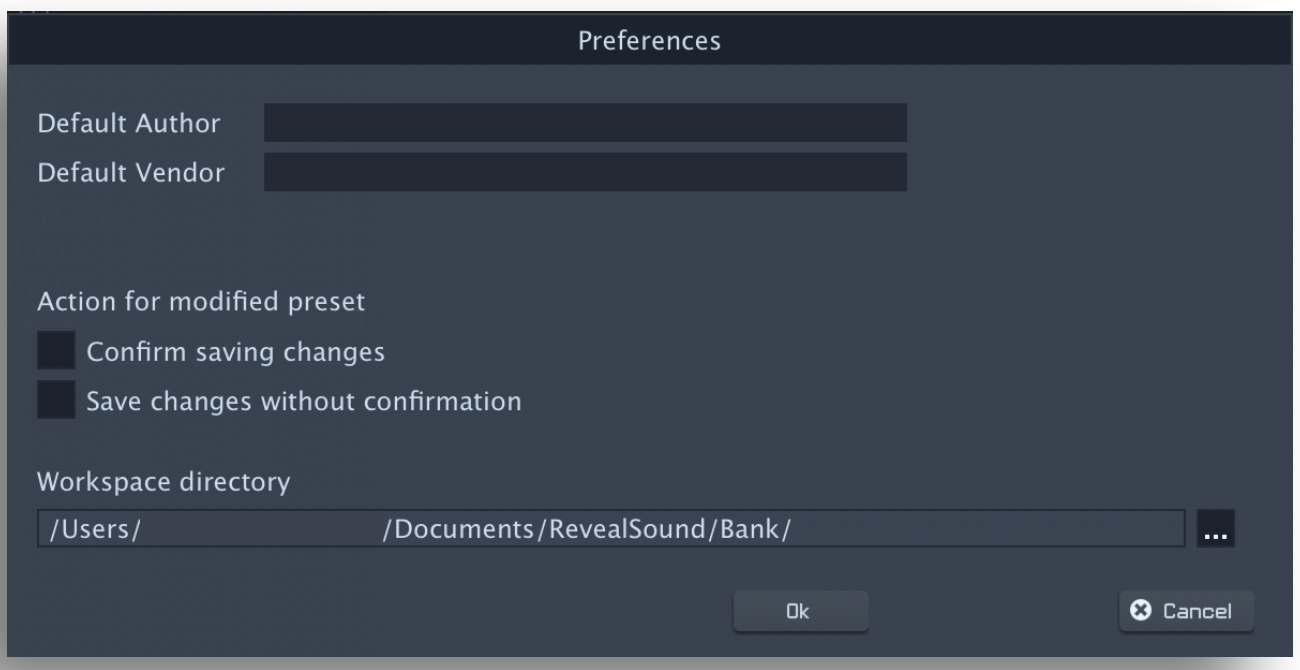

**Default Author** – Hier können Sie den standardmäßig zu verwendenden Preset-Autoren eintragen.

**Default Vendor** – Hier können Sie den standardmäßig zu verwendenden Verkäufer / Label / Unternehmen eintragen. Dieser Eintrag ist optional.

#### **Aktion für bearbeitete Presets**

Bearbeitete Presets werden nicht automatisch gespeichert wenn das nächste Preset angewählt wird.

- **Confirm saving changes** – Ist diese Option angehakt dann wird beim Anwählen eines neuen Presets das Speichern des gerade bearbeiteten Presets angeboten.

- **Save changes without confirmation** – Ist diese Option angehakt dann wird das bearbeitete Preset automatisch gespeichert.

**Workspace directory** – Hier können Sie einen Ordner für Ihre benutzerdefinierten Presets festlegen.

Der Ordner für die Werks-Presets wird dadurch nicht geändert.

### Rechte untere Leiste

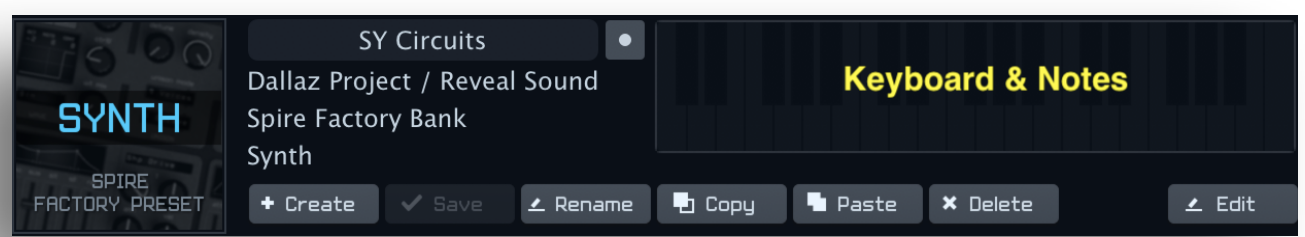

**Keyboard & Notes** – Hier können Sie eine Notiz für das Preset speichern. Außerdem können Sie sich eine Vorschau des Presets anhören, indem Sie auf eine Note des angezeigten Keyboards klicken.

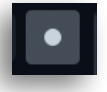

- Mit dieser Schaltfläche legen Sie das derzeitig angewählte Preset als Standard-Preset fest.

**Create** – Erzeugt ein Preset mit den derzeitigen Einstellungen.

**Save** – Speichert die Änderungen.

**Rename** – Benennt das Preset um.

**Copy** – Kopiert die Einstellungen in die Zwischenablage.

**Paste** – Fügt die Einstellungen aus der Zwischenablage ein.

**Delete** – Entfernt das Preset.

**Edit** – Öffnet das Fenster mit den erweiterten Bearbeitungsmöglichkeiten.

**Bank** – Hier können Sie den Namen für die Soundbank festlegen.

**Author** – Hier können Sie den Namen des Preset-Autoren festlegen.

**Vendor** – Hier können Sie den Namen des Verkäufers / Labels / Unternehmen festlegen.

**Load Icon** – Fügen Sie dem Preset mit dieser Schaltfläche ein Bild hinzu. Das Bild darf maximal 200x200 Pixel groß sein.

**Clear Icon** – Entfernt das Preset-Bild. **Tag** – Mit diesen Schaltflächen legen Sie die Tags für das Preset fest. Die ersten drei Tag-Schaltflächen wählen eines der

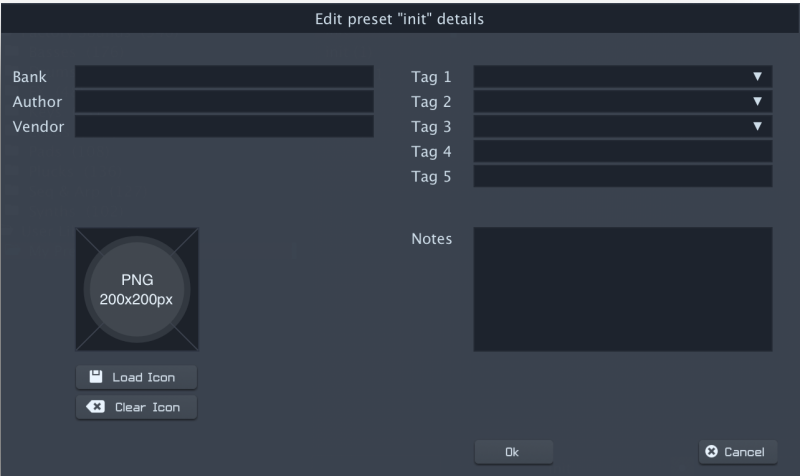

Werks-Tags aus, während für Tag 4 und 5 benutzerdefinierte Tags eingegeben werden können. **Notes** – Hier können Sie weitere Informationen über das Preset eingeben.

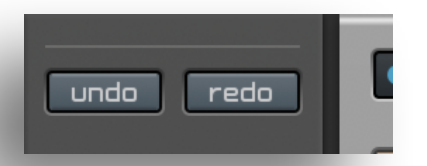

**Undo** - Rückgängig machen der Änderung. **Redo** - Wiederholen Sie die Änderung.

### **Polyphonie und MIDI Learn Funktion**

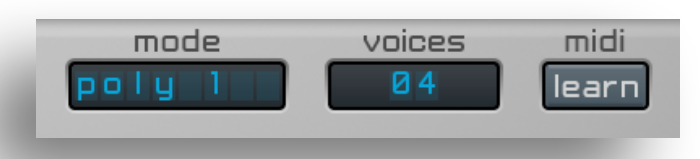

**Mono 1** – Monophonischer Modus. In diesem Modus gleitet die Tonhöhe der gespielten Note auf die Zieltonhöhe (Portamento). Die Hüllkurven werden bei jeder gespielten Note neu gestartet.

**Mono 2** – Monophonischer Modus. Werden 2 Noten zur gleichen Zeit gespielt, dann gleitet die Tonhöhe zur Tonhöhe der zuletzt gespielten Note (Legato). Die Hüllkurven werden bei jeder gespielten Note neu gestartet.

**Mono 3** – Monophonischer Modus. In diesem Modus gleitet die Tonhöhe der gespielten Note auf die Zieltonhöhe (Portamento). Die Hüllkurven werden gestartet, wenn die erste Note gespielt wird, und nur neu gestartet, wenn die Note losgelassen wird, und nach dem Loslassen eine neue Note gespielt wird.

**Mono 4** – Monophonischer Modus. Werden 2 Noten zur gleichen Zeit gespielt, dann gleitet die Tonhöhe zur Tonhöhe der zuletzt gespielten Note (Legato). Die Hüllkurven werden gestartet, wenn die erste Note gespielt wird, und nur neu gestartet, wenn die Note losgelassen wird, und nach dem Loslassen eine neue Note gespielt wird.

**Poly 1** – Polyphonischer Modus. In diesem Modus gleitet die Tonhöhe der gespielten Note auf die Zieltonhöhe (Portamento).

**Poly 2** – Polyphonischer Modus. Werden 2 Noten zur gleichen Zeit gespielt, dann gleitet die Tonhöhe zur Tonhöhe der zuletzt gespielten Note (Legato).

**Voices** – Legt die Anzahl der Stimmen für die polyphonischen Modi fest.

**MIDI** – Die MIDI Learn Funktion erlaubt es, Spire's Parameter einem MIDI-Controller zuzuweisen, um Spire fernzusteuern.

- Midi learn Klicken Sie auf den "learn" Knopf, und danach auf den Parameter in Spire, der ferngesteuert werden soll, und bewegen Sie dann das Bedienelement Ihres MIDI-Controllers, um den Parameter zuzuweisen.
- Midi unlearn Klicken Sie auf den "learn" Knopf, und bewegen Sie dann das Bedienelement Ihres MIDI-Controller, um dessen Zuweisung aufzuheben.

### **Oszillator**

Spire verfügt über 4 identisch ausgestattete Oszillatoren.

#### **Mixer**

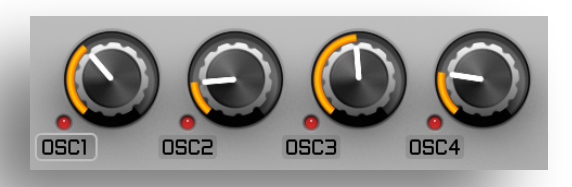

Verwenden Sie die Drehregler **OSC1**, **OSC2**, **OSC3** und **OSC4** um die Lautstärke der einzelnen Oszillatoren anzupassen.

Wenn die Position des Drehreglers ganz links ist, ist der Oszillator ausgeschaltet, und die LED auf der linken Seite des Drehreglers erlischt.

Im Wertebereich zwischen 1 und 30 (siehe Display oben) leuchtet die LED gelb, in diesem Bereich erzeugt der Oszillator keinen Ton, wirkt aber im Signalfluss mit, z.B. wenn der Oszillator als Modulator verwendet wird.

#### **Oszillator-Modul**

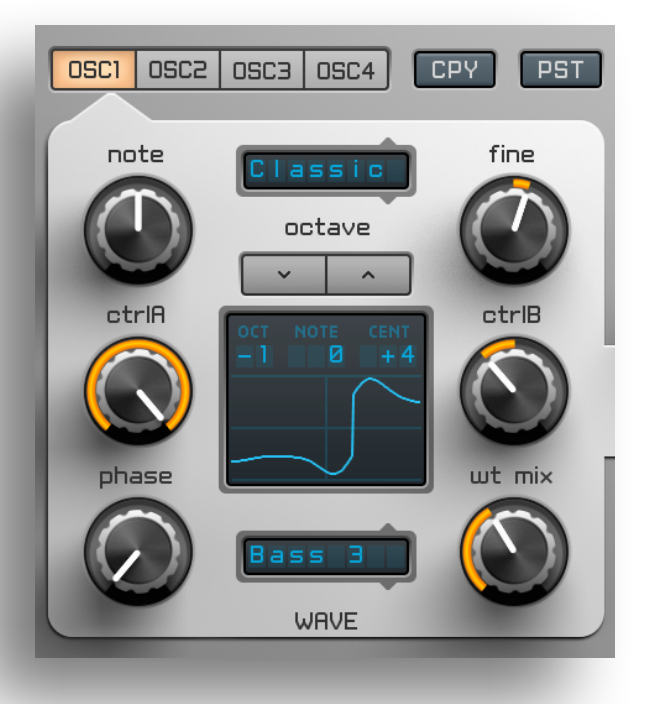

**OSC1, OSC2, OSC3, OSC4** – Schaltet zwischen dem Oszillator-Bereich der 4 einzelnen Oszillatoren um.

**CPY/PST** – "CPY" kopiert die Einstellungen im Oszillator-Bereich, "PST" fügt die Einstellungen für einen anderen Oszillator wieder ein.

**Note**, **Octave**, **Fine** - Bestimmt die Tonhöhe des Oszillators in Halbton ("Note"), Oktave ("Octave") und Feinstimmung ("Fine").

**CtrlA, CtrlB** – Diese Drehregler sind multifunktional, ihre Aufgabe hängt vom gewählten Oszillator-Modus ab.

Jeder Oszillator hat vier verschiedene Oszillator-Modi: "Classic" (klassische virtuell-analoge Synthese), "Noise" (Rauschen), "FM" (Frequenzmodulation), "AMSync" (Kombination aus Amplituden-Modulation und Oszillator-Sync) und "SawPWM" (Sägezahn-Pulsbreiten-Modulation). **Phase** – Legt die Startphase des Oszillators fest.

Bei einem Wert zwischen 0-29 verhält sich der Oszillator "freilaufend", wie in klassischen Analogsynthesizern, oder startet an einer zufälligen Position, je nachdem ob **ANA** aktiviert ist, oder nicht.

Bei einem Wert zwischen 30 - 1000 startet der Oszillator seine Phase an der Position, die auf dem Display durch einen senkrechten orangenen Strich dargestellt wird.

Wave + WT Mix - "Wave" wählt eine der 49 verfügbaren Wellenformen für den Oszillator aus, "**WT Mix**" bestimmt den Signal-Anteil.

#### **"Classic" Modus**

Dieser Oszillator-Modus ermöglicht zwischen einer Sägezahn- und einer Rechtecks-Wellenform zu überblenden (die Pulsbreite der Rechtecks-Wellenform kann dabei verändert werden), und diese mit den Wavetable-Wellenformen zu kombinieren (**WT Mix**).

**CtrlA** – Überblendet das Signal von Sägezahn- zu Rechtecks-Wellenform (oder Puls-Wellenform je nach Pulsbreite).

**CtrlB** – Steuert die Pulsbreite. Zusätzlich kann durch diesen Regler der Startpunkt der Wavetable-Wellenformen verändert werden (nicht zu verwechseln mit der Funktion des Phase-Drehreglers), um zusätzliche Klänge zu ermöglichen.

#### **"Noise" Modus**

Dieser Oszillator-Modus erzeugt verschiedene Arten von Rauschen, das durch Filter klanglich verändert werden kann.

**CtrlA** – Steuert die Filter-Cutoff Frequenz. Werte zwischen 0 – 500 wirken dabei wie das Cutoff eines Tiefpassfilters, Werte zwischen 501 – 1000 wie das Cutoff eines Hochpassfilters. **CtrlB** - Steuert die Filter-Resonanz.

Bei Aktivieren des "**KEY**"-Knopfes im "**MIX**"-Bereich des Oszillators wird die Filter-Cutoff Frequenz durch die Tonhöhe der gespielten Noten bestimmt.

#### **"FM" Modus**

Dieser Oszillator-Modus ermöglicht Frequenzmodulation.

Dabei wird dieselbe Phasenmodulations-Technik wie im DX7 Hardware-Synthesizer verwendet. Es kann jede in der "Wave"-Liste verfügbare Wellenform moduliert werden. Das Modulator-Signal ist dabei immer eine Sinus-Wellenform.

**CtrlA** – Bestimmt, wie stark die Modulation wirkt.

**CtrlB** – Bestimmt die Modulations-Frequenz, ähnlich der Frequenz eines LFO's.

Der **WT MIX** Drehregler mischt eine Kopie der ausgewählten Wellenform, deren Tonhöhe der Modulations-Frequenz entspricht, dem Signal bei.

#### **"AMSync" Modus**

Dieser Oszillator-Modus kombiniert Oszillator-Sync mit Amplituden-Modulation.

**CtrlA** – Blendet das Signal von Sägezahn zu Rechteck (Puls) über.

**CtrlB** – Bestimmt die Modulationsfrequenz.

#### **"SawPWM" Modus**

Dieser Oszillator-Modus ermöglicht die Pulsbreiten-Modulation einer Sägezahn-Wellenform.

**CtrlA** – Schaltet zwischen 4 verschiedenen SawPW-Wellenformen um.

**CtrlB** – Steuert die Pulsbreite. Zusätzlich kann durch diesen Regler der Startpunkt der Wavetable-Wellenformen verändert werden (nicht zu verwechseln mit der Funktion des Phase-Drehreglers), um zusätzliche Klänge zu ermöglichen.

**ANA** 

KEY

### **"HardFM" Modus**

Dies ist ein Phasenmodulations-Oszillator-Modus. **HardFM**  verwendet die integrierten Mögichkeiten von Spire um einen ausdrucksstärkeren Klang, angereichert mit vielen Obertönen, und einem breiten Spektrum von Klangfarben, zu ermöglichen. Es kann jede Wellenform aus der Wave-Liste moduliert werden. Die gewählte Wellenform dient dabei sowohl als Klangquelle, als auch als Modulator.

**CtrlA** - Bestimmt die Stärke der Modulation.

**CtrlB** - Bestimmt die Frequenz der Modulator-Note. Dieser Parameter arbeitet stufenweise, wie in dem Diagramm zu sehen ist. Die einzelnen Stufen, oder Schritte, haben ihren eigenen Verstimmungs-Bereich.

**WT Mix** - Der WT Mix-Drehregler transformiert ("morpht") die derzeitige Wellenform in die nächste Wellenform aus der Wave-Liste, deren Note eine Oktave tiefer ist, und somit als eine Art Sub-Oszillator verwendet werden kann.

### **"Vowel" Modus**

Dieser Oszillator-Modus simuliert Stimm-Vokale. **CtrlA** – Schaltet ("morpht") durch die verschiedenen Vokale mit Zwischenformen:  ${}_{n}A^{n}-{}_{n}E^{n}-{}_{n}I^{n}-{}_{n}O^{n}-{}_{n}U^{n}$ 

**CtrlB** – Regelt die Frequenz des Formanten. Der Charakter der Stimme ändert sich von der tiefen zur hohen Einstellung.

## **Unisono**

Spire verfügt über eine sehr leistungsfähige Unisono-Sektion mit verschiedenen fortgeschrittenen Funktionen.

Jeder Oszillator verfügt über seine eigene Unisono-Sektion. Sie können dabei die Anzahl der Stimmen (bis zu 9), die Verstimmung, und einen der folgenden Modi wählen:

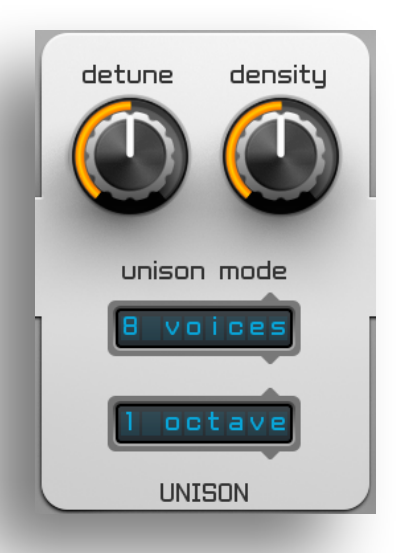

**1, 2, 3 Octaves; Major 3rd; Minor 3rd; Major 7th; Dominant 7th; Minor-Major 7th; Minor 7th; Minor 9th; Major 9th; Dominant 9th; Half-Diminished 7th; Diminished 7th; Suspended 2; Suspended 4; Perfect 5th; Perfect 4th.**

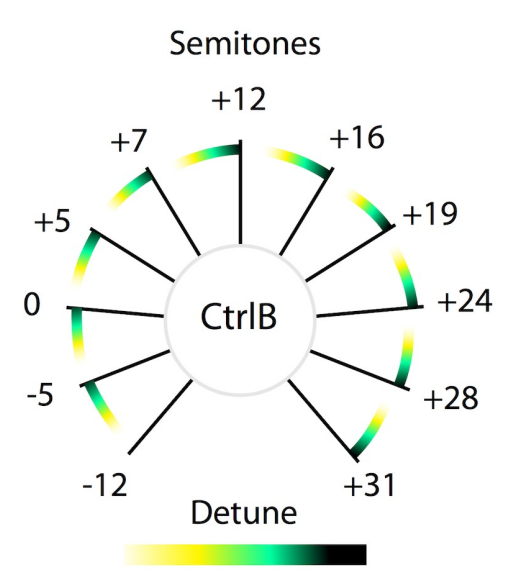

**Detune** – Verstimmt die Unisono Stimmen gegeneinander.

**Density** – Ein einzigartiger Parameter, der es erlaubt, die Stimmen in einer unregelmäßigen Weise zu verstimmen. Experimentieren Sie mit dieser Funktion, um einzigartige Unisono-Klänge zu kreieren.

- Sie können eine "Supersaw" simulieren, indem Sie den Density Regler ganz nach rechts drehen, und die Unisono Stimmen auf 7 Stimmen (Voices) einstellen (mit 9 Stimmen wird der Klang noch dichter und feiner!).
- Eine "Hypersaw" simulieren Sie, indem Sie den Density Regler in der Mitte belassen. Der "**ANA**"-Knopf im "**MIX**"-Bereich des Oszillators sollte dabei ausgeschaltet sein (der Oszillator startet so in einer zufälligen Phasen-Position).

Alle anderen Einstellungen der **Density**-Position führen zu einer einzigartigen Anordnung der Stimmen.

Durch eine Änderung der Stimmenanzahl, deren Verstimmung und der oben genannten Modi zur Verteilung der Stimmen können sehr ungewöhnliche und interessante Ergebnisse erzielt werden. Experimentieren Sie mit diesen Parametern!

### **Signal-Steuerung und Einstellungen**

**ANA** – Bestimmt das Phasen-Verhalten des Oszillators:

- Aktiviert Der Oszillator ist "freilaufend" (wie in Analogsynthesizern).
- Deaktiviert Der Oszillator startet mit einer zufälligen Phasen-Position.

**Wide** – Verteilt die Unisono-Stimmen im Stereopanorama. Je weiter dieser Regler nach rechts gedreht wird, desto breiter (weiter) die Verteilung. **Pan** – Bestimmt die Position des Klangs im Stereopanorama.

**Filter input** – Bestimmt den Anteil des Signals, der in den Eingang von Filter 1 oder 2 geleitet wird. Die Mittelposition leitet den gleichen Signalanteil in beide Filter.

**INV** – Kehrt die Ausgabe des Oszillators um.

**KEY** – Wenn diese Option aktiviert ist, folgt die Tonhöhe des Oszillators der gespielten Note. Wenn die Option deaktiviert ist, folgt die Tonhöhe nicht der gespielten Note, sondern ist statisch.

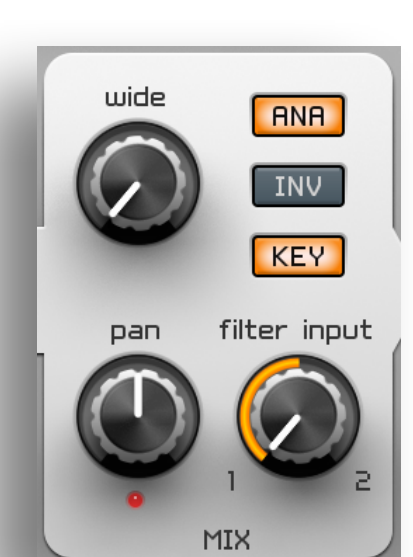

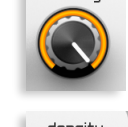

**RNA** 

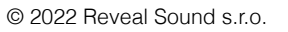

### **Filter**

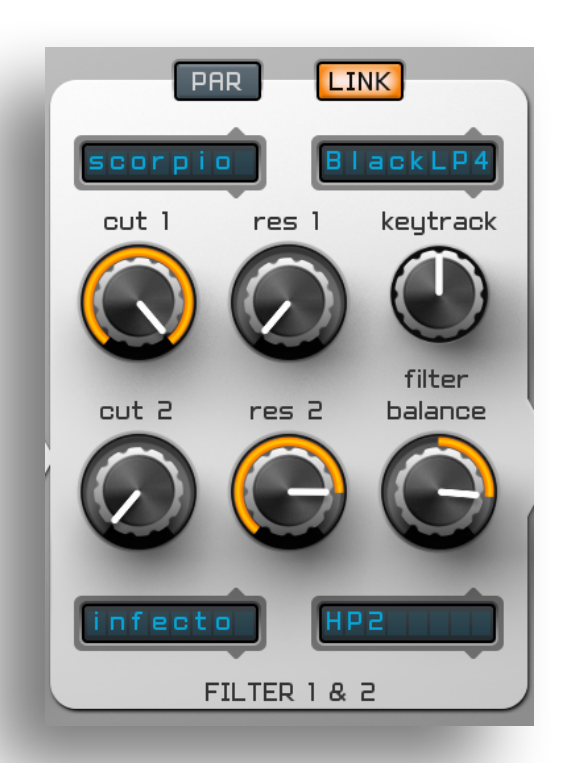

Spire verfügt über 2 Filter, denen unabhängig voneinander verschiedene Filtertypen zugewiesen werden können. Diese Filtertypen verfügen über verschiedene Filtermodi. Die Filter können parallel oder in Serie betrieben werden.

**Cut 1, Cut2** – Bestimmt die Cutoff-Frequenz von Filter 1 & 2.

**Res 1, Res 2** – Bestimmt den Resonanz-Anteil von Filter 1 & 2.

Sie können zwischen diesen verschiedenen Filtertypen und -modi wählen:

- **Perfecto** Ein einzigartiger Filteralgorithmus, der die besten Eigenschaften von analogen und digitalen Filtern vereint. Gut geeignet für ein breites Spektrum von Klängen. Wählbare Modi: **LP4, BP4, HP4, Peak**
- **Acido**  Ein Filtertyp, der den typischen TB-303 Acid Klang simuliert, aber keine hundertprozentig akkurate Nachbildung dieses Filtertyps darstellen soll. Wählbare Modi: **LP1, LP2, LP3, LP4**
- **Infecto** Ein Filtertyp, der sich am Klang des Filters des Virus TI Hardware-Synthesizer orientiert, aber keine hundertprozentig akkurate Nachbildung dieses Filtertyps darstellen soll. Wählbare Modi: **LP2, BP2, HP2, Notch**
- **Scorpio**  Ein weiterer einzigartiger Filteralgorithmus von unserem Team, der das beste aus der Welt der analogen und digitalen Filtertypen vereint. Ebenfalls geeignet für eine breite Auswahl an Klängen. Wählbare Modi: **RedLP2, RedLP4, BlackLP2, BlackLP4, BlackHP, BlackBP**
- **Combo** Dieser Filtertyp besteht aus einer Reihe von Spitzen mit gleichmäßigem Abstand, die diesem die Erscheinung eines Kamms verleihen, daher auch Kammfilter genannt. Wählbare Modi: **Mono +, Mono -, Stereo +, Stereo -**.
- **Shape**r Filter + Verzerrung / Übersteuerung. Wählbare Modi: Saturator, Foldback **Cut 1**, **Cut 2** – Bestimmen die Cutoff-Frequenz des Filters. Werte im Bereich von 0 bis 500 wirken als Tiefpass-Filter, und Werte im Bereich von 501 bis 1000 als Hochpass-Filter.
- **Res 1**, **Res 2** Bestimmen die Stärke der Verzerrung (ähnlich eines Filter-Drive Parameters).

**Keytrack** – Bestimmt wie stark die Cutoff-Frequenz von der gespielten Note abhängt. In der Mittelstellung kein Einfluss, bei positiven Werten erhöht sich die Frequenz oberhalb der Referenz-Note, bei negativen Werten fällt diese entsprechend.

**Filter Balance** – Bestimmt den Filteranteil. Bei einem Wert von 0 (Drehregler ganz links) ist nur der erste Filter zu hören, in der Mittelstellung sind beide Filter zu gleichen Anteilen zu hören, und wenn der Regler ganz rechts steht, ist nur der zweite Filter zu hören.

**PAR** - Schaltet zwischen parallelem und seriellem Filter-Routing um. Ist der Knopf aktiv, sind die Filter im parallelen Modus, ist dieser inaktiv, sind die Filter im seriellen Modus.

**LINK** - Wenn dieser Knopf aktiv ist, sind die Cutoff-Regler von beiden Filtern miteinander verbunden, und können gleichzeitig bewegt werden. Dazu sollte der Cutoff-Regler von Filter 2 auf die Mittelstellung bewegt werden, da bei einer andere Stellung des Reglers ein Versatz vorhanden ist, und die Cutoff-Frequenz von Filter 2 einen höheren oder niedrigeren Wert als die von Filter 1 aufweist.

#### **Filter im seriellen Modus verwenden:**

- 1. Stellen Sie sicher, dass beide Filter aktiv sind.
- 2. Der "PAR" Knopf sollte deaktiviert sein.
- 3. "**Filter Input**" sollte ganz nach links geregelt sein, so dass das Signal nur in den ersten Filter gespeist wird.
- 4. Die "Filter Balance" sollte ganz nach rechts geregelt sein, so dass die Ausgabe nur vom zweiten Filter kommt.

#### **Filter im parallelen Modus verwenden:**

- 1. Stellen Sie sicher, dass beide Filter aktiv sind.
- 2. Der "**PAR**" Knopf sollte aktiviert sein.
- 3. "**Filter Input**" sollte sich in der Mittelstellung befinden, so dass das Signal zu gleichen Anteilen in beide Filter gespeist wird.
- 4. Die "**Filter Balance**" sollte sich in der Mittelstellung befinden, so dass die Ausgabe von beiden Filtern kommt.

### **Modulationssektion**

#### Die Modulationssektion besteht aus

4x Hüllkurven 4x LFOs 2x Stepper

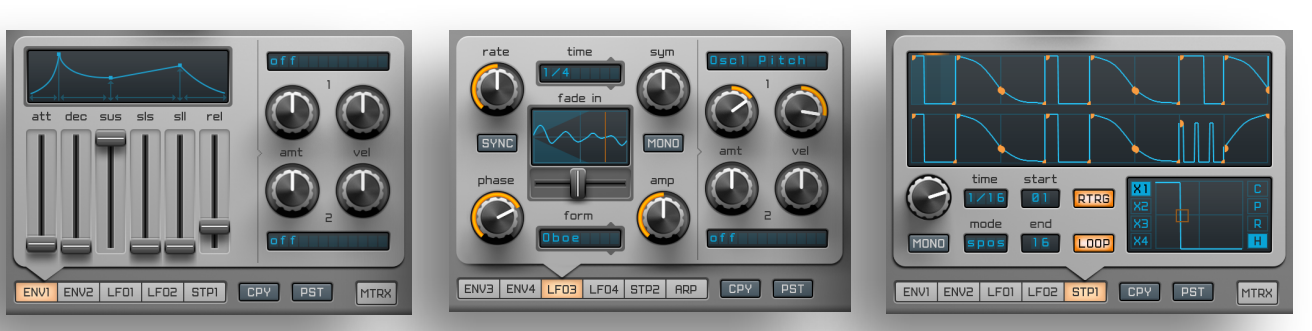

Macro-Kontrollreglern Modulationsmatrix

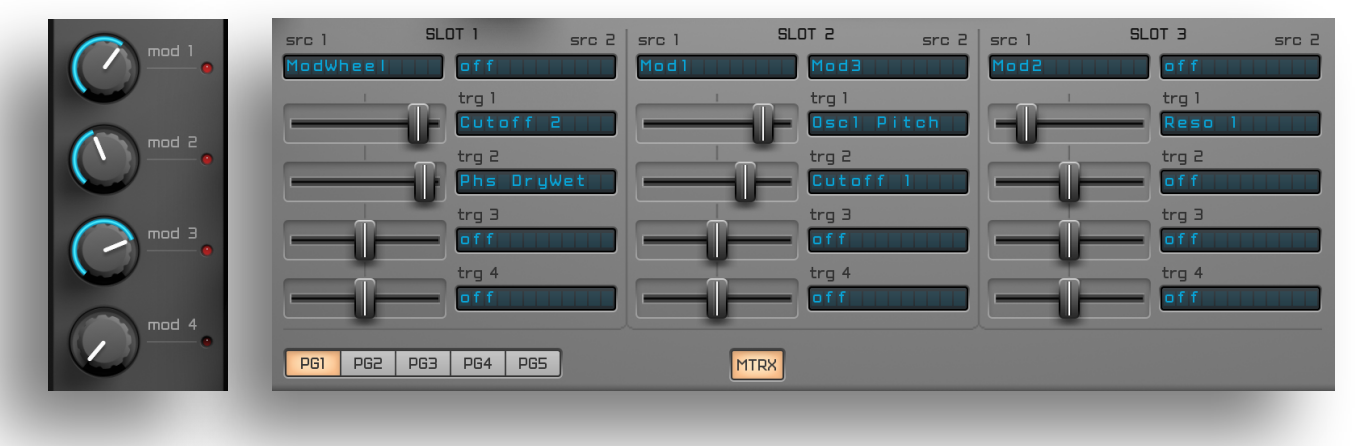

#### PitchWheel ModWheel

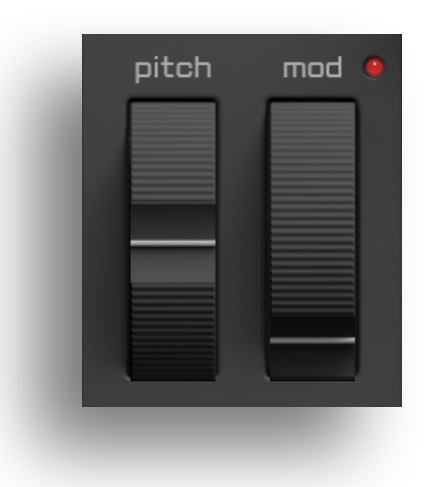

### **Hüllkurven**

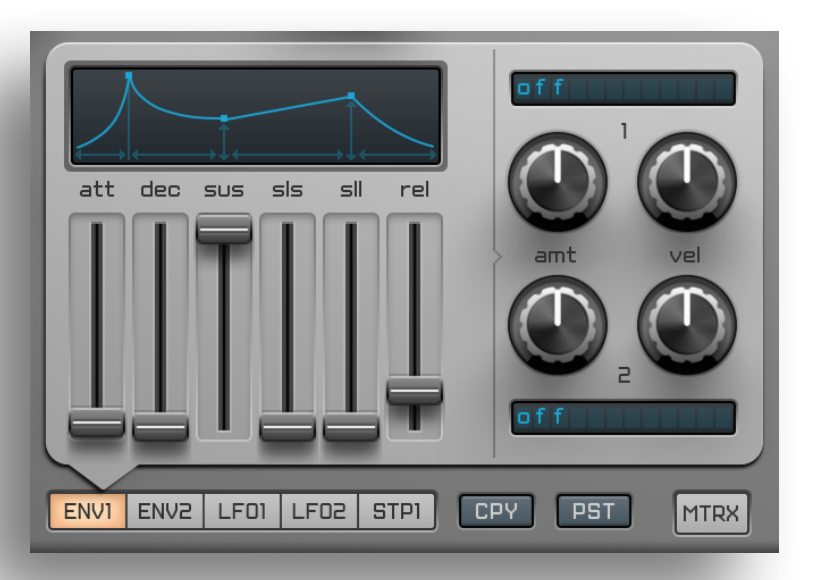

**ENV1, ENV2, ENV3, ENV4** – Schaltet zwischen den einzelnen Hüllkurven durch.

**CPY/PST** – Kopiert die Einstellungen einer Hüllkurve (CPY), und fügt diese in der ausgewählten Hüllkurve ein (**PST**).

**ATT** (Attack) – Bestimmt die Zeit des Anstiegs des Hüllkurvensignals von Null bis zum Maximalpegel.

**DEC** (Decay) – Bestimmt die Zeit, die das Hüllkurvensignal benötigt, um den Haltepegel (Sustain) zu erreichen.

**SUS** (Sustain) – Bestimmt den Haltepegel, der bis zum Loslassen der gespielten Note aktiv ist. **SLT** (Slope Time) – Bestimmt die Zeit, die das Hüllkurvensignal benötigt, um vom Haltepegel (Sustain) auf den Neigungspegel (Slope) zu fallen.

**SLL** (Slope Level) – Bestimmt den Pegel des Hüllkurvensignals nach dem Übergang von Haltepegel- zur Neigungspegel-Phase.

**REL** (Release) – Bestimmt die Zeit, die das Hüllkurvensignal nach dem Loslassen der Note benötigt, um auf Null abzuklingen.

Durch einen Klick auf die jeweilige Phase der Hüllkurve in der grafischen Anzeige können Sie den Kurventyp festlegen:

**ATT** – Lin, Exp, Pow;

**DEC** – Exp1, Exp2, Pow;

**SLT** – Lin, Exp, Pow;

**REL** – Exp1, Exp2, Pow.

Auf der rechten Seite befinden sich Bedienelemente, mit denen sich Modulationsziele, Modulationsstärke und Tastatur-Anschlagsstärke bestimmen lassen.

**AMT 1+2** (Amount) – Modulationsstärke – bestimmt den Einfluss der Hüllkurve auf das gewählte Modulationsziel.

**VEL 1+2** (Velocity) – Anschlagsstärke – bestimmt wie stark der Einfluss der Hüllkurve auf das gewählte Modulationsziel von der Tastatur-Anschlagsstärke abhängt.

#### *! Hinweis: Hüllkurve 1 steuert den Lautstärkenverlauf aller 4 Oszillatoren.*

*Um zum Beispiel Hüllkurve 2 den Lautstärkenverlauf von Oszillator 2 steuern zu lassen, regeln Sie die Lautstärke von "***OSC2***" auf den Wert 30 (den geringsten noch hörbaren Wert). Legen Sie dann für Hüllkurve 2 "***Osc2 Amp (OscMixer)***" als eines der Modulationsziele fest, und stellen Sie die Modulationsstärke mit dem* **AMT** *Drehregler ein.*

### **LFO's**

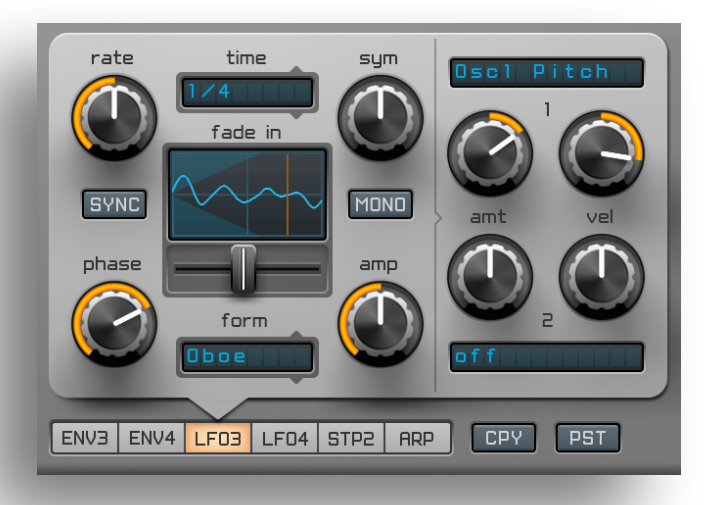

**Rate** – Bestimmt die Frequenz des LFO's.

**SYNC** – Ist dieser Knopf aktiviert, wird die LFO-Frequenz mit dem Tempo der Host-Applikation synchronisiert.

**Time** – Legt die Rate fest, mit der die LFO-Frequenz synchronisiert wird, wenn **SYNC** aktiv ist. **Sym**(Symmetrie) – Verschiebt das LFO-Signal aufwärts oder abwärts, wie in der grafischen Anzeige dargestellt.

**Phase** – Legt die Startphase des LFO's fest.

Bei einem Wert zwischen 0 - 29 verhält sich der LFO "freilaufend".

Bei einem Wert zwischen 30 - 1000 startet der LFO seine Phase an der Position, die auf dem Display durch einen senkrechten orangenen Strich dargestellt wird.

**Form** - Auswahlmenü – Wählt eine Wellenform für den LFO aus.

**Form** - Schieberegler – Verändert die Form der Wellenform.

**Amp** – Signalstärke des LFO's.

**MONO** – Aktiviert den monauralen Modus des LFO's.

**Fade in** – Bestimmt die Geschwindigkeit, mit der das LFO-Signal eingeblendet wird. Um die Geschwindigkeit anzupassen, halten Sie in der grafischen Anzeige die linke Maustaste gedrückt, und bewegen Sie die Maus auf oder ab.

**Amt 1+2** (Amount) – Bestimmt den Einfluss des LFO's auf das gewählte Modulationsziel.

**Vel 1+2** (Velocity) – Bestimmt wie stark der Einfluss des LFO's auf das gewählte Modulationsziel von der Tastatur-Anschlagsstärke abhängt.

### **Stepper**

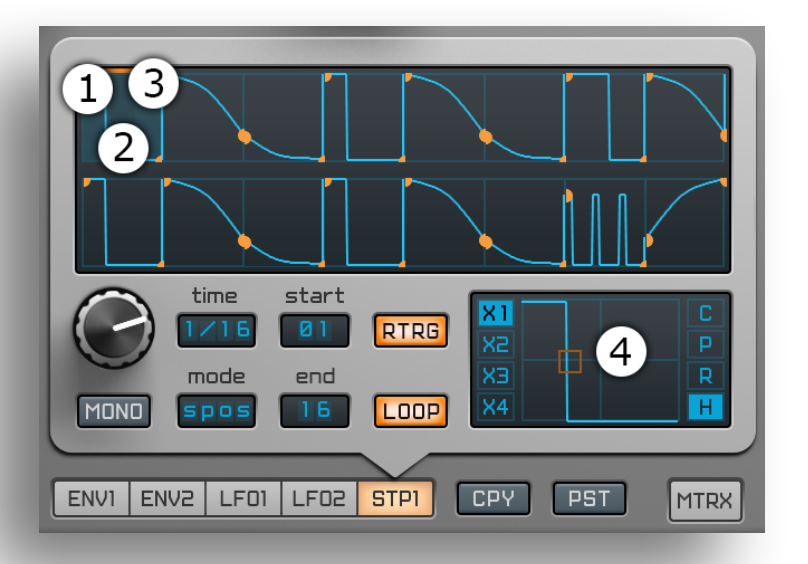

Der "Stepper" ist ein vielseitiger Step-Sequencer mit einem flexiblen Wellenform-Editor. Sie können jedem Schritt (Step) eine gesonderte Wellenform zuweisen. Die einzelnen Wellenformen formen zusammen Sequenzen, die von einfachen bis zu sehr komplexen Pattern reichen.

Jeder Step ist in 3 Phasen unterteilt: Den "Start" (**1**), das "Zentrum" (**2**) und das "Ende" (**3**). Die Wellenform lässt sich in dem Editor (**4**) präzise bearbeiten, indem man in dem Display bei gedrückter linker Maustaste die Maus bewegt.

Cmd/Ctrl + Mausklick auf die Startphase der Wellenform eines Steps gleicht die Amplitude an die Endphase der Wellenform im vorangegangenen Step an.

Cmd/Ctrl + Mausklick auf die Endphase der Wellenform eines Steps gleicht die Amplitude an die Startphase der Wellenform im nächsten Step an.

Der **Drehregler** bestimmt die Frequenz/Modulationsrate des Steppers.

- **Time** Legt die Rate fest, mit der der Stepper synchronisiert wird.
- **MONO** Aktiviert den monauralen Modus des Steppers.
- **Mode** Wählt den Synchronisationsmodus aus:
- **Free** Die Position und Rate des Step-Sequencers sind "freilaufend".
- **Sync** Die Rate des Step-Sequencers ist synchronisiert.
- **Spos** Die Position und Rate des Step-Sequencers sind synchronisiert.

**RTRG** – (Retrigger) – Wenn dieser Button aktiv ist, wird der Step-Sequencer neu gestartet, sobald eine neue Note gespielt wird.

**Start** – Bestimmt den Startpunkt der Sequenz.

**End** – Bestimmt den Endpunkt der Sequenz.

**LOOP** – Aktiviert den Loop-Modus.

Beispiel: Wenn der Loop-Modus aktiviert ist, und Retrigger aktiv ist, und der Startpunkt zum Beispiel auf Step **4** festgelegt wurde, und der Endpunkt auf Step **6**, dann startet der Stepper bei Step **1**, und wiederholt den Loop, sobald Step **4** erreicht wurde. **1-2-3 "4-5-6" "4-5-6" "4-5-6"**…

Bei den gleichen Einstellungen, aber deaktiviertem Retrigger, startet der Stepper direkt am Startpunkt des Loops, nicht bei Step **1**. "**4-5-6**" "**4-5-6**" "**4-5-6**"…

**X1, X2, X3, X4** – Bestimmt die Anzahl der Teilbereiche der Wellenform des Steps.

- **C** Kopiert die Einstellungen des ausgewählten Steps.
- **P** Fügt die in der Zwischenablage gespeicherten Einstellungen in den ausgewählten Step ein.
- **R** Kehrt den ausgewählten Step um.
- **H** Schaltet den Bearbeitungsmodus zwischen Kurven- und Rechtecks-Form um.

**CPY/PST** – Kopieren/Einfügen der Einstellungen des Steppers. Sie können die Einstellungen auch von einem Klang-Preset ins nächste übertragen.

#### **Modulationsmatrix**

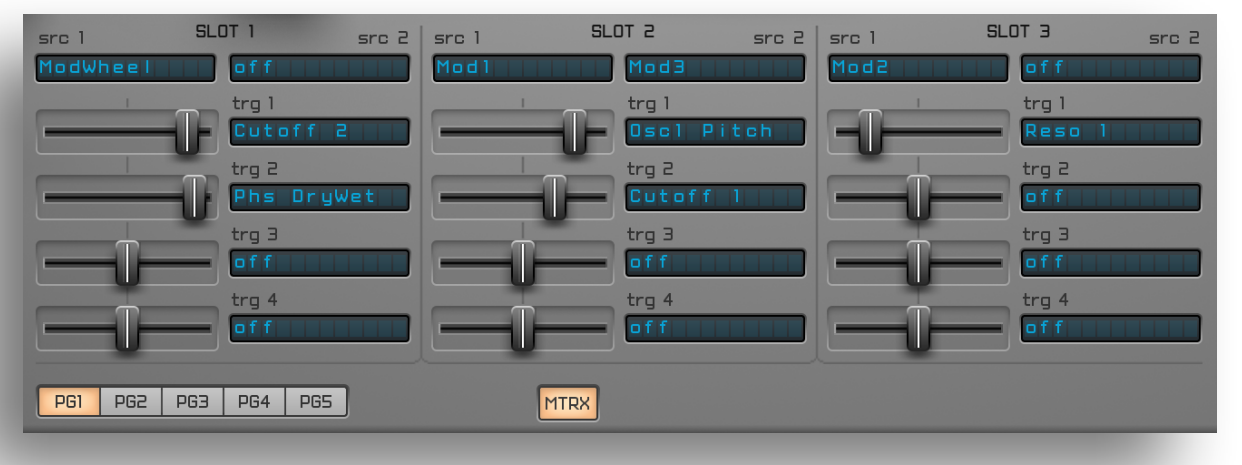

Spire's Modulationsmatrix bietet 15 Slots, mit jeweils 2 Modulationsquellen, und 4 Modulationszielen. Mögliche Modulationsquellen beinhalten die Oszillatoren, LFO's, Hüllkurven, Stepper, MIDI-Befehle und -Controller.

So gut wie jeder von Spire's Parametern kann moduliert werden! Dies eröffnet nahezu grenzenlose Routing-Möglichkeiten!

**PG1,2,3,4,5** – Schaltet durch die Matrix-Tabs.

- **Src 1,2** Wählt die Modulationsquellen aus.
- **Trg 1,2,3,4** Wählt die Modulationsziele aus.

Mit den Schiebereglern legen Sie den Einfluss der Modulation auf die Modulationsziele fest. Es sind hier auch negative Werte möglich, die dazu führen, dass die Modulation umgekehrt wirkt. Steht der Regler in der Mittelstellung erfolgt keine Modulation.

#### **Makro-Controller**

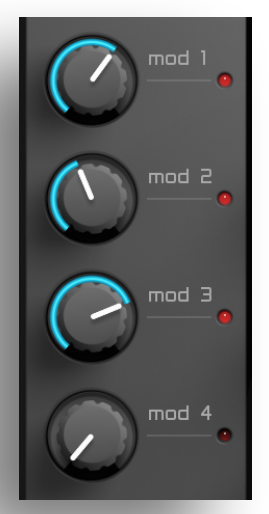

Die Makro-Controller Sektion besteht aus 4 Drehregler, die sowohl moduliert werden, als auch eine Modulationsquelle darstellen können. Die Zuweisung erfolgt dabei über die Modulationsmatrix, in der die Makro-Controller sowohl als Modulationsquelle, als auch als Modulationsziel ausgewählt werden können. Natürlich ist dabei auch eine Mehrfachzuweisung möglich, wenn man zum Beispiel die Verstimmung aller Oszillatoren gleichzeitig über einen Makro-Drehregler vornehmen möchte.

### **Drift, Portamento, Pitch-Bend, globale Transponierung**

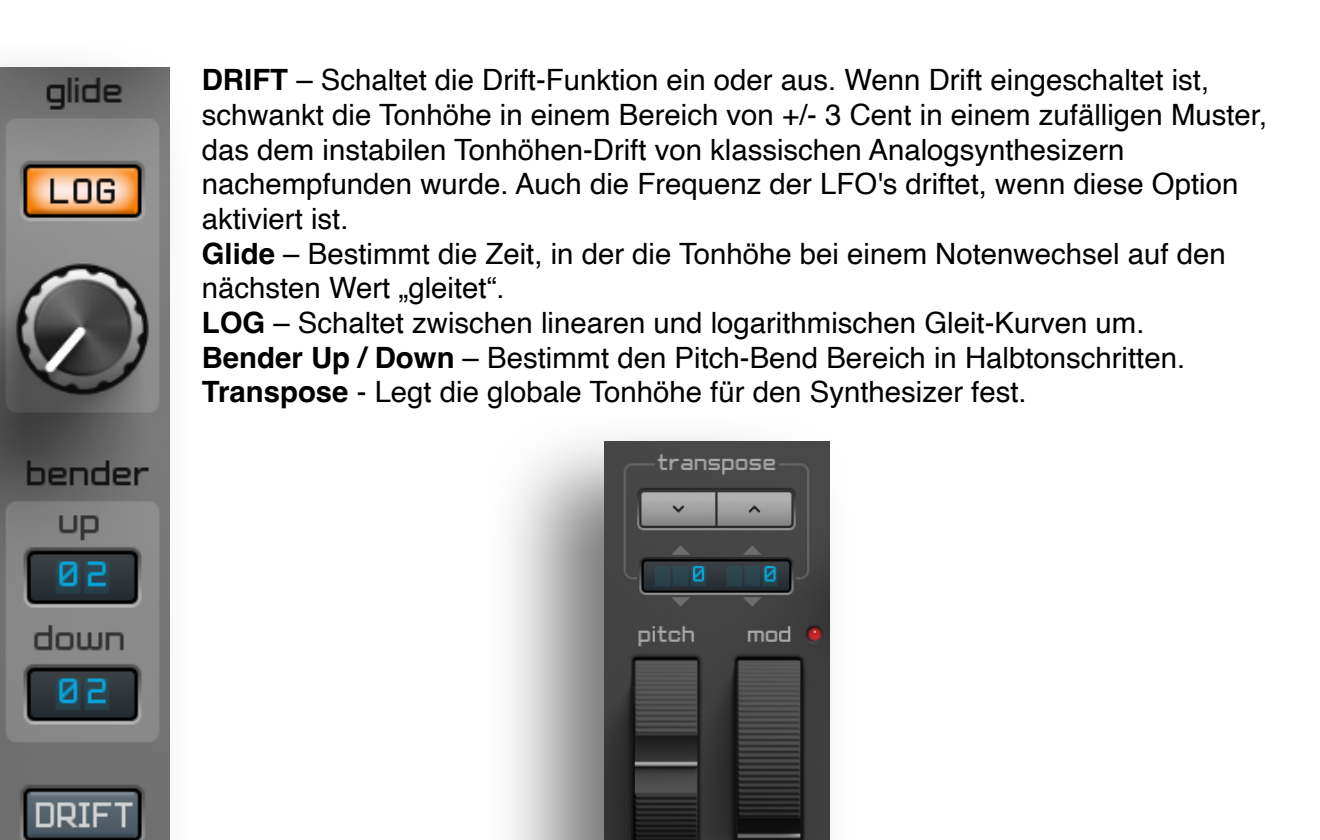

### **Microtuning**

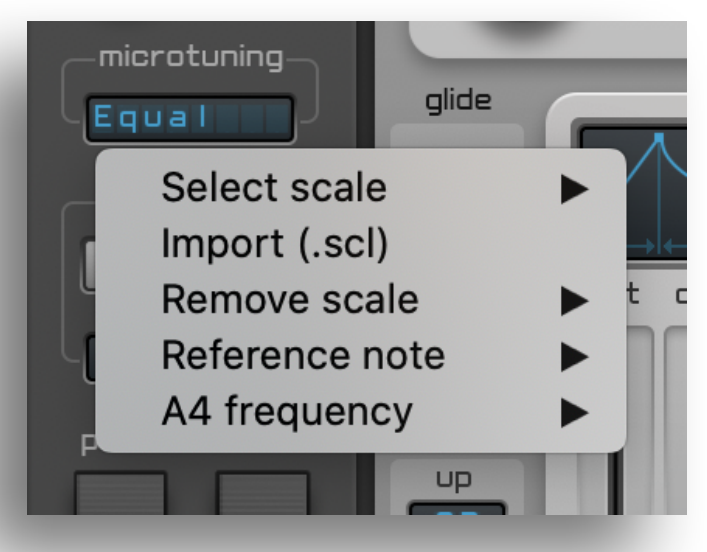

Ein interessantes Feature von Spire ist die Möglichkeit, unterschiedliche Stimmungen mithilfe von "Scala" Stimmungs-Dateien zu verwenden. Standardmäßg ist Spire's Stimmung auf wohltemperiert (**Equal Tempered**) eingestellt.

Spire kann auch auf **A4=432 Hz**, bekannt als die **Pythagoreische Stimmung** eingestellt werden.

**Select scale** - Wählt eine importierte Stimmungs-Datei aus. **Import (.scl)** - Importiert eine "Scala" Stimmungs-Datei. **Remove scale** - Entfernt eine importierte Stimmungs-Datei.

**Reference note** - Wählt die Referenznote aus. Standardmäßig ist diese A4. **A4 frequency** - Bestimmt die Frequenz für die A4-Note. Standardmäßig ist diese 440 Hz.

Mögliche Frequenzen gehen hier von 432 bis 446 Hz in 2 Hz Schritten.

### **Effekt-Sektion**

#### **Shaper**

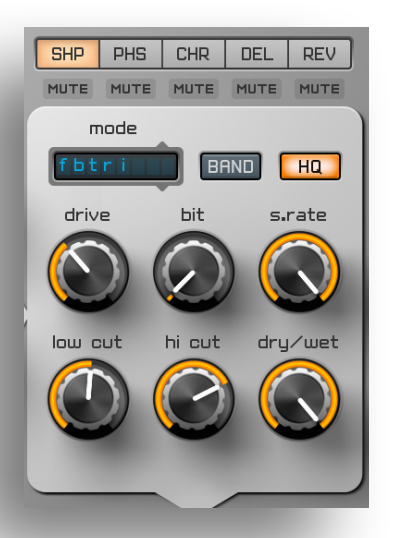

Folgende Modi stehen zur Auswahl: **Soft, Warm, Hard, Clip, Tube1, Tube2, Tube3, FBsin, FBtri, Flt+dcm** (Filter + Decimator), **dcm** (nur Decimator).

**Band** – Wenn diese Option aktiv ist, ist nur der durch den low und high cut definierte Teil des verzerrten Signals hörbar. **HQ** - Schaltet den 8x Oversampling Modus ein. **Drive** – Bestimmt den Grad der Verzerrung. **Bit** – Regelt die Bit-Rate-Reduction. **S.Rate** – Regelt die Sample-Rate-Reduction.

**Low Cut** – Bestimmt die Frequenz des Hochpass-Filters.

**Hi Cut** – Bestimmt die Frequenz des Tiefpass-Filters.

**Dry/Wet** – Regelt das Verhältnis von Original- (dry), und Effektsignal (wet).

#### **Phaser und Vowel-Effekt**

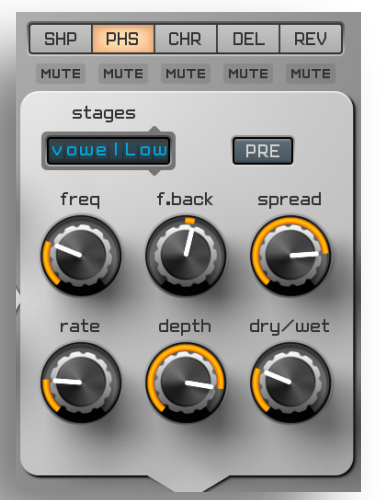

**Stages** – Modus-Auswahl: **1-6 Stages**, **Vowel Low-Mid-Hi Pre** – Wenn diese Option aktiv ist, wird dieser Effekt vor den Shaper in der Signalkette geschaltet. **Freq** – Bestimmt die Basis-Frequenz. **F.Back** – Bestimmt die Stärke des Rückkopplungssignals. **Spread** – Bestimmt die Breite im Stereofeld.

**Rate** – Bestimmt die Frequenz der Modulation.

**Depth** – Bestimmt die Modulationstiefe.

**Dry/Wet** – Regelt das Verhältnis von Original- (dry), und Effektsignal (wet).

#### **Chorus und Flanger**

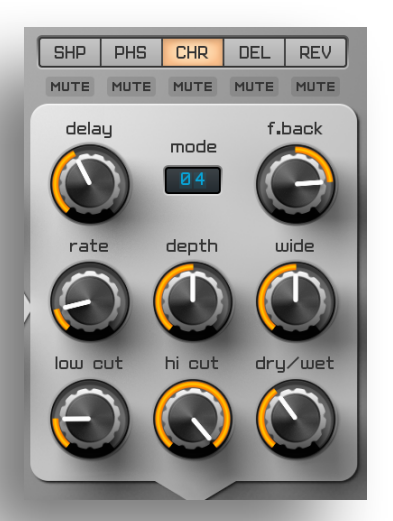

**Mode** – Modus Nummer **01** ist der Flanger-Modus. Die Modi **02-06** aktivieren unterschiedliche Chorus-Algorithmen. **J8** – Dieser Chorus-Algorithmus ist dem Klang des Chorus-Effekts des JP-8000 Hardware-Synthesizers nachempfunden. **Delay** – Bestimmt die Verzögerung der "Delayline". **F.Back** – Bestimmt die Stärke des Rückkopplungssignals. **Rate** – Bestimmt die Frequenz der Modulation. **Depth** – Bestimmt die Modulationstiefe. **Wide** – Bestimmt die Breite im Stereofeld. **Low Cut** – Bestimmt die Frequenz des Hochpass-Filters. **Hi Cut** – Bestimmt die Frequenz des Tiefpass-Filters. **Dry/Wet** – Regelt das Verhältnis von Original, und Effektsignal

© 2022 Reveal Sound s.r.o.

#### **Delay**

**Ping-Pong** – Aktiviert den Ping-Pong Modus.

**SYNC** – Ist dieser Knopf aktiviert, wird das Delay mit dem Tempo der Host-Applikation synchronisiert.

**Delay L** – Bestimmt die Delay-Rate des linken (ersten) Kanals.

**Delay R** – Bestimmt die Delay-Rate des rechten (zweiten) Kanals.

**Rate** – Bestimmt die Frequenz der Modulation.

**Modulate** – Bestimmt die Stärke der Modulation.

**F.Back** – Bestimmt die Stärke des Rückkopplungssignals.

**Wide** – Bestimmt die Breite im Stereofeld.

- Wenn der Regler sich rechts von der Mittelstellung befindet (Werte 501 - 1000), ist der normale Delay-Modus aktiviert.
- Wenn der Regler sich links von der Mittelstellung befindet (Werte 0 - 499), sind der linke und rechte Delay-Kanal vertauscht.
- Wenn der Regler sich in der Mittelstellung befindet (Wert 500), ist das Delay-Signal mono.
- Wenn der **Ping-Pong** Knopf aktiviert ist:
- Wenn der Regler sich rechts von der Mittelstellung befindet (Werte 501 1000), ist der Ping-Pong Modus aktiviert.
- Wenn der Regler sich links von der Mittelstellung befindet (Werte 0 499), ist der Cross-Feedback Modus aktiviert.

**Low Cut** – Bestimmt die Frequenz des Hochpass-Filters.

**Hi Cut** – Bestimmt die Frequenz des Tiefpass-Filters.

**Dry/Wet** – Regelt das Verhältnis von Original- (dry), und Effektsignal (wet).

#### **Reverb**

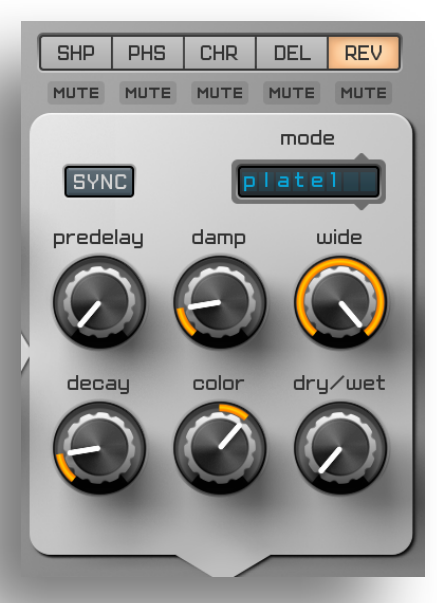

**Mode** – Hall-Modus-Auswahl: **Plate1**, **Plate2**; **SYNC** – Ist dieser Knopf aktiviert, wird das "Predelay" mit dem Tempo der Host-Applikation synchronisiert.

**Predelay** – Bestimmt die Verzögerung bis zum Einsatz des Halleffektes.

**Damp** – Bestimmt, wie stark die hohen Frequenzen des Hall-Signals gedämpft werden.

**Wide** – Bestimmt die Breite im Stereofeld.

**Decay** – Bestimmt die Länge des Nachhalls.

**Color** – Tief- und Hochpassfilter.

**Dry/Wet** – Regelt das Verhältnis von Original- (dry), und Effektsignal (wet).

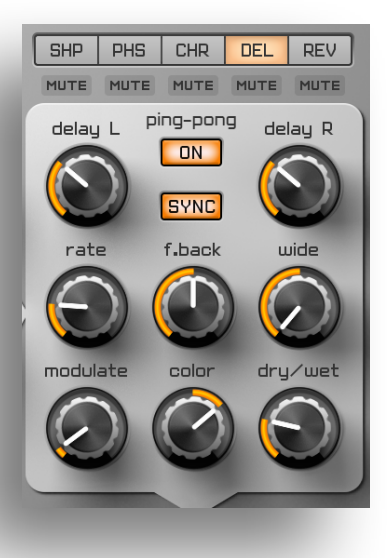

### **Master Out**

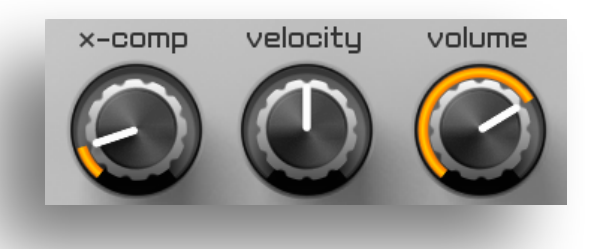

**X-Comp** – Bestimmt die Stärke des Multiband Aufwärts-/Abwärts-Kompressors. Deaktiviert, wenn der Regler ganz links (auf 0) steht. It's disabled when the knob is in it's rightmost position; **Velocity** – Bestimmt wie stark die Grundlautstärke von der Tastatur-Anschlagsstärke abhängt. **Volume** – Regelt die Grundlautstärke.

#### **3-Band-Equalizer**

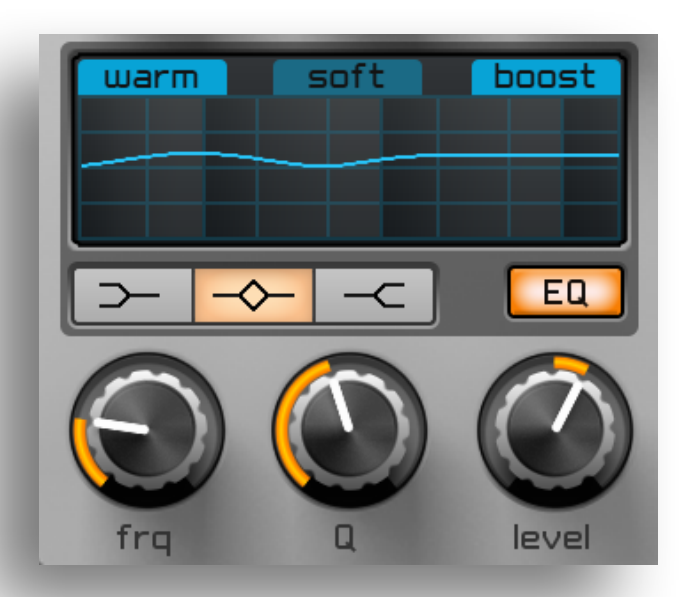

**Warm** - Bestimmt den Klangcharakter – normal (aus) oder warm (an).

**Soft** - Bestimmt den Klangcharakter – klar (aus) oder soft (an).

**Boost** - Wenn diese Option aktiviert ist, wird die Gesamtlautstärke angehoben.

**EQ** – Schaltet den Equalizer an oder aus. **LowShelf**, **Peak**, **HiShelf** – Diese Knöpfe wählen das zu bearbeitende Band aus. **Frq** – Bestimmt die Frequenz des ausgewählten Bandes.

**Q** – Bestimmt die Spreizung des ausgewählten Frequenzbandes.

**Level** – Anhebung, oder Verstärkung des ausgewählten Frequenzbandes.

### **Arpeggiator**

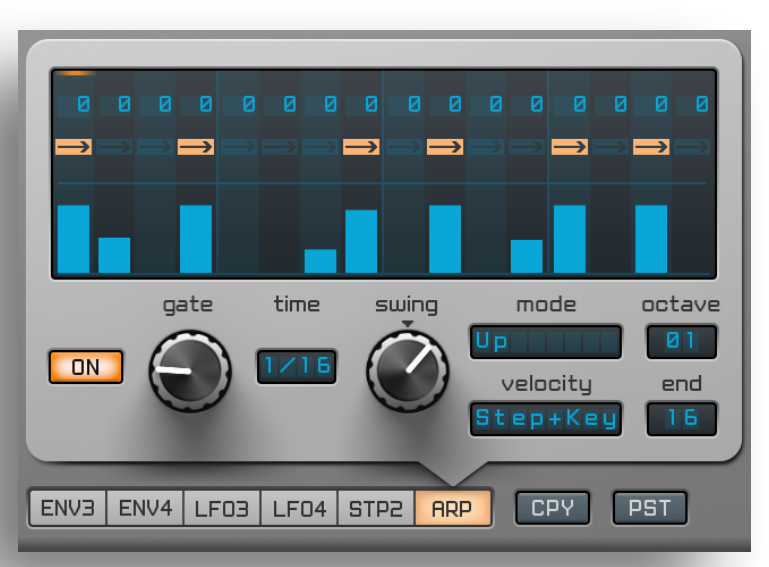

Spire's Arpeggiator arbeitet je nach ausgewähltem Modus wie ein normales Arpeggio, oder wie ein leistungsfähiger Sequencer.

#### **Modi:**

- **Up** Ansteigende Notenordnung, startend mit der niedrigsten Note.
- **Down** Absteigende Notenordnung, startend mit der höchsten Note.
- **Up/Down** Ansteigende, dann absteigende Notenordnung. Die höchste und niedrigste Note werden nicht neu gestartet, wenn ein Richtungswechsel erfolgt.
- **Up/Down2** Ansteigende, dann absteigende Notenordnung. Die höchste und niedrigste Note werden neu gestartet, wenn ein Richtungswechsel erfolgt.
- **Down/Up** Absteigende, dann ansteigende Notenordnung. Die höchste und niedrigste Note werden nicht neu gestartet, wenn ein Richtungswechsel erfolgt.
- **Down/Up2** Absteigende, dann ansteigende Notenordnung. Die höchste und niedrigste Note werden neu gestartet, wenn ein Richtungswechsel erfolgt.
- **Random** Zufällige Notenordnung.
- **Ordered** Notenordnung nach der Reihenfolge, in der die Noten gespielt wurden.
- **Step** Spielt eine Notensequenz, die im Step-Sequencer vorgegeben wird.
- **Chord** Spielt mehrere gespielte Noten gleichzeitig in dem im Step-Sequencer vorgegebenen Rhythmus.

**On/Off** – Aktiviert/Deaktiviert den Arpeggiator.

**Gate** – Legt die Länge der Arpeggiator-Noten fest.

**Time** – Legt die Rate fest, mit der der Arpeggiator synchronisiert wird.

**Swing** – Legt fest, um welchen Faktor jeder ungerade Step nach vorn oder hinten verschoben wird, um einen "Swing" zu erzeugen. Der Swing-Faktor kann positiv oder negativ sein. Die Swing-Einstellung wirkt sich auch auf das Timing des Steppers aus, solange die Synchronisationsrate des Steppers mit der des Arpeggiators übereinstimmt.

**Octave** – Bestimmt, über wieviele Oktaven der eingespielte Arpeggio-Zyklus wiedergegeben wird. Es können bis zu 4 Oktaven eingestellt werden.

**End** – Bestimmt den Endpunkt der Sequenz. Ist hier beispielsweise 8 eingestellt, dann wiederholt sich die Sequenz nach der achten Note. Standardmäßig ist hier "No" eingestellt, so dass die gesamte Sequenz wiederholt wird.

Um den Arpeggiator als Step-Sequencer zu verwenden, aktivieren Sie den "Step"- oder "Chord"-Modus.

Sie können im Step-Sequencer die Tonhöhe der einzelnen Steps, abhängig von der gespielten MIDI-Note, bestimmen. Klicken Sie dafür auf den Notenwert des gewünschten Steps, halten Sie die Maustaste gedrückt, und bewegen Sie die Maus auf oder ab.

**Velocity** – Der Balken im Step-Sequencer stellt die Anschlagsstärke der einzelnen Steps dar. Sie können diese bearbeiten, indem Sie bei gedrückter Maustaste den Balken höher oder niedriger ziehen. Bei einem Wert von Null ist der Step stummgeschaltet. Die Notenlänge der Steps kann durch aktivieren des Rechtspfeil-Symbols auf den nächsten Step erweitert werden. Dies ermöglicht Gleiteffekte.

#### **Velocity** Modi:

**Key** – Die Anschlagsstärke der Arpeggio-Noten wird durch die Anschlagsstärke der gespielten MIDI-Noten bestimmt.

**Hold** – Alle Arpeggio-Noten haben dieselbe Anschlagsstärke wie die letzte gespielte MIDI-Note (bis diese losgelassen wird).

**Step** – Die Anschlagsstärke der Arpeggio-Noten wird durch die im Step-Sequencer eingestellte Anschlagsstärke bestimmt.

**Step+Key** – Die Anschlagsstärke der Arpeggio-Noten wird sowohl durch die im Step-Sequencer eingestellte Anschlagsstärke, als auch durch die Anschlagsstärke der MIDI-Noten bestimmt.

**Step+Hold** – Die Anschlagsstärke der Arpeggio-Noten wird sowohl durch die im Step-Sequencer eingestellte Anschlagsstärke, als auch durch die Anschlagsstärke der letzte gespielten MIDI-Note (bis diese losgelassen wird) bestimmt.

#### **Themes**

1. Klicken Sie auf **MENU** → **GUI Options**

2. Wählen Sie das **Original**, **Dark**, **Legacy, Light Gray, Navy Gray Theme** aus

![](_page_23_Picture_12.jpeg)

#### **Appendix A. Third-party materials and licenses**

Spire incorporates materials from several Open Source software projects. Therefore the use of these materials by Spire is governed by different Open Source licenses. This document reproduces these licenses and provides a list of the materials used and their respective licensing conditions. Section 1 contains a list of the materials used. Section 2 reproduces the applicable Open Source licenses. For each material, a reference to its license is provided.

#### **Materials**

•Spire contains code of Symbiosis which is governed by New Simplified BSD License and Copyright (c) 2009-2013, NuEdge Development / Magnus Lidström. All rights reserved.

•Spire contains cJSON library which is governed by license and Copyright (c) 2009 Dave Gamble.

•Spire contains zlib library which is governed by the license in A and Copyright (C) 1995-2003 Jeanloup Gailly and Mark Adler.

•Spire contains the libpng library which is governed by libpng license and Copyright (c) 2004, 2006-2009 Glenn Randers-Pehrson.

•Apple, Audio Units and OS X are trademarks of Apple Inc., registered in the U.S. and other countries. VST is a trademark of Steinberg Media Technologies GmbH. All other trademarks and brand identities are used for descriptive purposes only and remain the property of their respective owners.

#### Licenses

#### *New Simplified BSD License for Symbiosis*

Symbiosis is released under the "New Simplified BSD License". <http://www.opensource.org/licenses/bsd-license.php>

Copyright (c) 2009-2013, NuEdge Development / Magnus Lidström. All rights reserved.

 \*) Redistribution and use in source and binary forms, with or without modification, are permitted provided that the following conditions are met:

 \*) Redistributions of source code must retain the above copyright notice, this list of conditions and the following disclaimer.

 \*) Redistributions in binary form must reproduce the above copyright notice, this list of conditions and the following disclaimer in the documentation and/or other materials provided with the distribution.

 \*) Neither the name of the NuEdge Development nor the names of its contributors may be used to endorse or promote products derived from this software without specific prior written permission.

THIS SOFTWARE IS PROVIDED BY THE COPYRIGHT HOLDERS AND CONTRIBUTORS "AS IS" AND ANY EXPRESS OR IMPLIED WARRANTIES, INCLUDING, BUT NOT LIMITED TO, THE IMPLIED WARRANTIES OF MERCHANTABILITY AND FITNESS FOR A PARTICULAR PURPOSE ARE DISCLAIMED. IN NO EVENT SHALL THE COPYRIGHT HOLDER OR CONTRIBUTORS BE LIABLE FOR ANY DIRECT, INDIRECT, INCIDENTAL, SPECIAL, EXEMPLARY, OR CONSEQUENTIAL DAMAGES (INCLUDING, BUT NOT LIMITED TO, PROCUREMENT OF SUBSTITUTE GOODS OR SERVICES; LOSS OF USE, DATA, OR PROFITS; OR BUSINESS INTERRUPTION) HOWEVER CAUSED AND ON ANY THEORY OF LIABILITY, WHETHER IN CONTRACT, STRICT LIABILITY, OR TORT (INCLUDING NEGLIGENCE OR OTHERWISE) ARISING IN ANY WAY OUT OF THE USE OF THIS SOFTWARE, EVEN IF ADVISED OF THE POSSIBILITY OF SUCH DAMAGE.

#### **CJSON license**

Copyright (c) 2009 Dave Gamble

Permission is hereby granted, free of charge, to any person obtaining a copy of this software and associated documentation files (the "Software"), to deal in the Software without restriction, including without limitation the rights to use, copy, modify, merge, publish, distribute, sublicense, and/or sell copies of the Software, and to permit persons to whom the Software is furnished to do so, subject to the following conditions:

The above copyright notice and this permission notice shall be included in all copies or substantial portions of the Software.

THE SOFTWARE IS PROVIDED "AS IS", WITHOUT WARRANTY OF ANY KIND, EXPRESS OR IMPLIED, INCLUDING BUT NOT LIMITED TO THE WARRANTIES OF MERCHANTABILITY, FITNESS FOR A PARTICULAR PURPOSE AND NONINFRINGEMENT. IN NO EVENT SHALL THE AUTHORS OR COPYRIGHT HOLDERS BE LIABLE FOR ANY CLAIM, DAMAGES OR OTHER LIABILITY, WHETHER IN AN ACTION OF CONTRACT, TORT OR OTHERWISE, ARISING FROM, OUT OF OR IN CONNECTION WITH THE SOFTWARE OR THE USE OR OTHER DEALINGS IN THE SOFTWARE.

#### **libpng license**

This copy of the libpng notices is provided for your convenience. In case of any discrepancy between this copy and the notices in the file png.h that is included in the libpng distribution, the latter shall prevail.

COPYRIGHT NOTICE, DISCLAIMER, and LICENSE:

If you modify libpng you may insert additional notices immediately following this sentence.

libpng versions 1.2.6, August 15, 2004, through 1.2.36, May 7, 2009, are Copyright (c) 2004, 2006-2009 Glenn Randers-Pehrson, and are distributed according to the same disclaimer and license as libpng-1.2.5 with the following individual added to the list of Contributing Authors

#### Cosmin Truta

libpng versions 1.0.7, July 1, 2000, through 1.2.5 - October 3, 2002, are Copyright (c) 2000-2002 Glenn Randers-Pehrson, and are distributed according to the same disclaimer and license as libpng-1.0.6 with the following individuals added to the list of Contributing Authors

 Simon-Pierre Cadieux Eric S. Raymond Gilles Vollant

and with the following additions to the disclaimer:

There is no warranty against interference with your enjoyment of the library or against infringement. There is no warranty that our efforts or the library will fulfill any of your particular purposesor needs. This library is provided with all faults, and the entire risk of satisfactory quality, performance, accuracy, and effort is with the user.

libpng versions 0.97, January 1998, through 1.0.6, March 20, 2000, are Copyright (c) 1998, 1999 Glenn Randers-Pehrson, and are distributed according to the same disclaimer and license as libpng-0.96, with the following individuals added to the list of Contributing Authors:

 Tom Lane Glenn Randers-Pehrson Willem van Schaik

libpng versions 0.89, June 1996, through 0.96, May 1997, are Copyright (c) 1996, 1997 Andreas Dilger. Distributed according to the same disclaimer and license as libpng-0.88, with the following individuals added to the list of Contributing Authors:

 John Bowler Kevin Bracey Sam Bushell Magnus Holmgren Greg Roelofs Tom Tanner

libpng versions 0.5, May 1995, through 0.88, January 1996, are Copyright (c) 1995, 1996 Guy Eric Schalnat, Group 42, Inc.

For the purposes of this copyright and license, "Contributing Authors" is defined as the following set of individuals:

 Andreas Dilger Dave Martindale Guy Eric Schalnat Paul Schmidt Tim Wegner

The PNG Reference Library is supplied "AS IS". The Contributing Authors and Group 42, Inc. disclaim all warranties, expressed or implied, including, without limitation, the warranties of merchantability and of fitness for any purpose. The Contributing Authors and Group 42, Inc. assume no liability for direct, indirect, incidental, special, exemplary, or consequential damages, which may result from the use of the PNG Reference Library, even if advised of the possibility of such damage.

Permission is hereby granted to use, copy, modify, and distribute this source code, or portions hereof, for any purpose, without fee, subject to the following restrictions:

- 1. The origin of this source code must not be misrepresented.
- 2. Altered versions must be plainly marked as such and must not be misrepresented as being the original source.
- 3. This Copyright notice may not be removed or altered from any source or altered source distribution.

The Contributing Authors and Group 42, Inc. specifically permit, without fee, and encourage the use of this source code as a component to supporting the PNG file format in commercial products. If you use this source code in a product, acknowledgment is not required but would be appreciated.

A "png\_get\_copyright" function is available, for convenient use in "about" boxes and the like:

printf("%s",png\_get\_copyright(NULL));

Also, the PNG logo (in PNG format, of course) is supplied in the files "pngbar.png" and "pngbar.jpg (88x31) and "pngnow.png" (98x31).

Libpng is OSI Certified Open Source Software. OSI Certified Open Source is a certification mark of the Open Source Initiative.

Glenn Randers-Pehrson glennrp at [users.sourceforge.net](http://users.sourceforge.net) May 7, 2009

#### **. zlib license**

This software is provided 'as-is', without any express or implied warranty. In no event will the authors be held liable for any damages arising from the use of this software. Permission is granted to anyone to use this software for any purpose, including commercial applications, and to alter it and redistribute it freely, subject to the following restrictions:

1. The origin of this software must not be misrepresented; you must not claim that you wrote the original software. If you use this software in a product, an acknowledgment in the product documentation would be appreciated but is not required.

2. Altered source versions must be plainly marked as such, and must not be misrepresented as being the original software.

3. This notice may not be removed or altered from any source distribution.

Jean-loup Gailly Mark Adler [jloup@gzip.org](mailto:jloup@gzip.org) [madler@alumni.caltech.edu](mailto:madler@alumni.caltech.edu)